## **Anleitung unter Windows**

Um einen VPN-Zugang auf Ihrem Windows-Gerät herzustellen, folgen Sie bitte dieser Anleitung.

## **Konfiguration**

Die Nutzung des VPN kann unter Windows mittels einer automatischen Web-Installation oder durch manuelle Installation des Cisco AnyConnect Client erfolgen. Sie können zunächst versuchen die Web-Installation durchzuführen. Sollte diese fehlschlagen, verwenden Sie bitte die Anleitung für die manuelle Installation.

Hinweis: Der AnyConnect-Client kann nur im WLAN der Hochschule Fulda oder außerhalb der Hochschule heruntergeladen, installiert und verwendet werden.

Erhalten Sie bei der Installation den Hinweis "The VPN client agent was unable to create the interprocess communication depot" läuft möglicherweise der Dienst "Gemeinsame Nutzung der Internetverbindung". Drücken Sie gleichzeitig die Windows-Taste und "R". Starten Sie die Diensteverwaltung indem Sie im sich öffnenden Fenster "services.msc" eingeben und mit Return bestätigen. Im jetzt geöffneten Fenster können Sie Dienste starten, stoppen und (de)aktivieren. Suchen und beenden Sie nach dem Dienst "Gemeinsame Nutzung der Internetverbindung". Falls Sie den Dienst nicht brauchen, können Sie Ihn auch direkt deaktivieren.

- [Manuelle Installation \(empfohlen\)](#page--1-0)
- [Verbindungsaufbau](#page--1-0)
- [Verbindungsabbau](#page--1-0)

Laden Sie zunächst den AnyConnect-Client von unserer **[Downloadseite](https://download.rz.hs-fulda.de/VPN)** herunter, speichern Sie die Datei auf Ihrem Computer und entpacken Sie diese. Wechseln Sie in den Ordner, in den Sie das Archiv entpackt haben und starten Sie die Datei **setup.exe** durch einen Doppelklick. Bestätigen Sie die Sicherheitswarnung mit einem Klick auf **Ja**.

Der Installationsassistent wird angezeit und erlaubt Ihnen eine Auswahl der zu installierenden Komponenten. Bitte wählen Sie hier nur die Componenten Core & VPN, sowie Start Before Login. Klicken Sie anschließend auf Install selected.

Bitte installieren Sie nur die gezeigten Komponenten

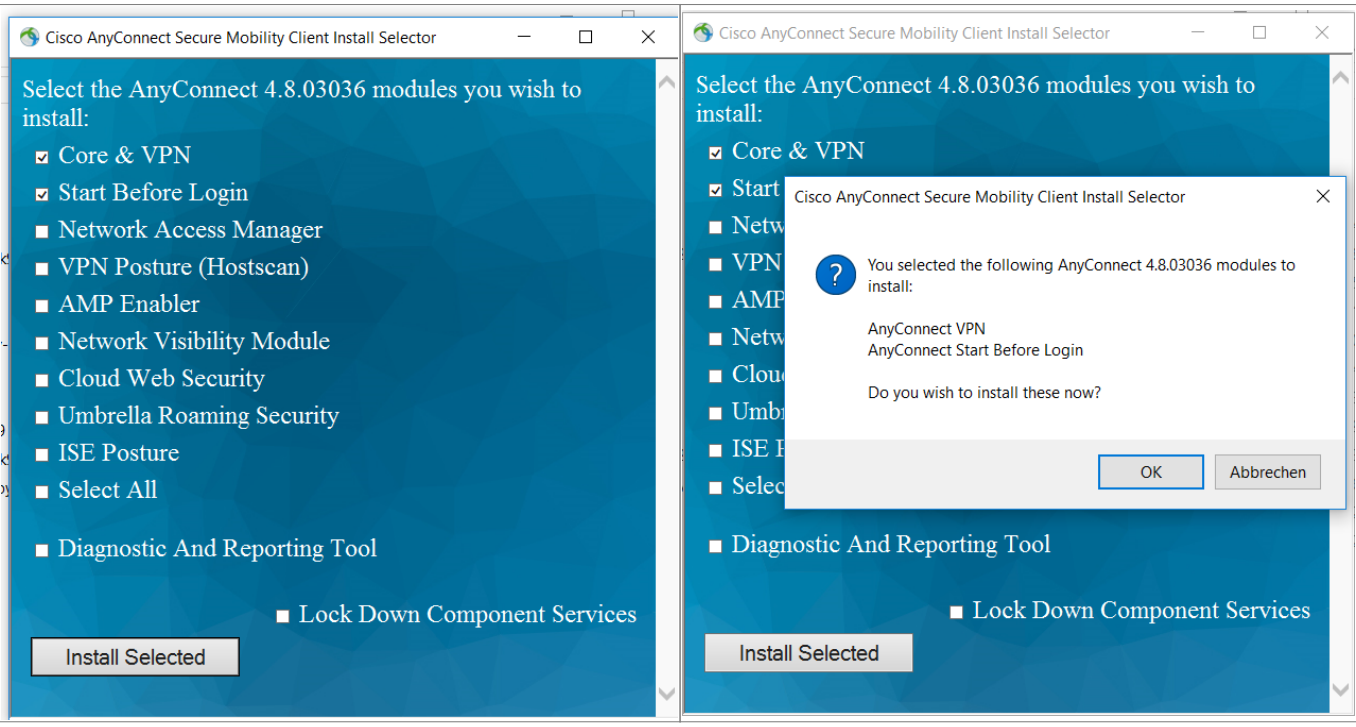

Bestätigen Sie nun die Lizenzvereinbarung und klicken Sie erneut auf **Accept**.

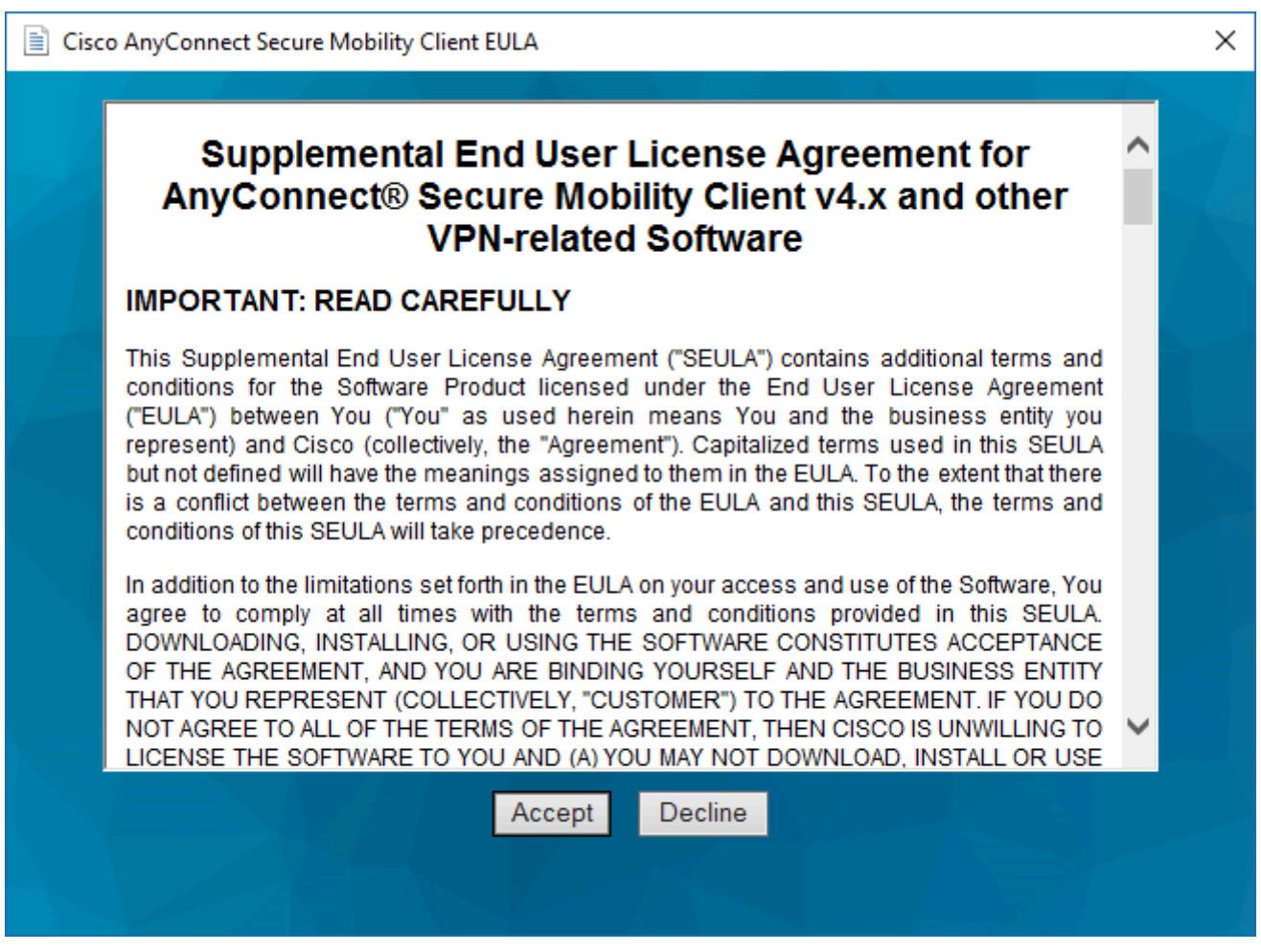

Die Installation ist damit abgeschlossen.

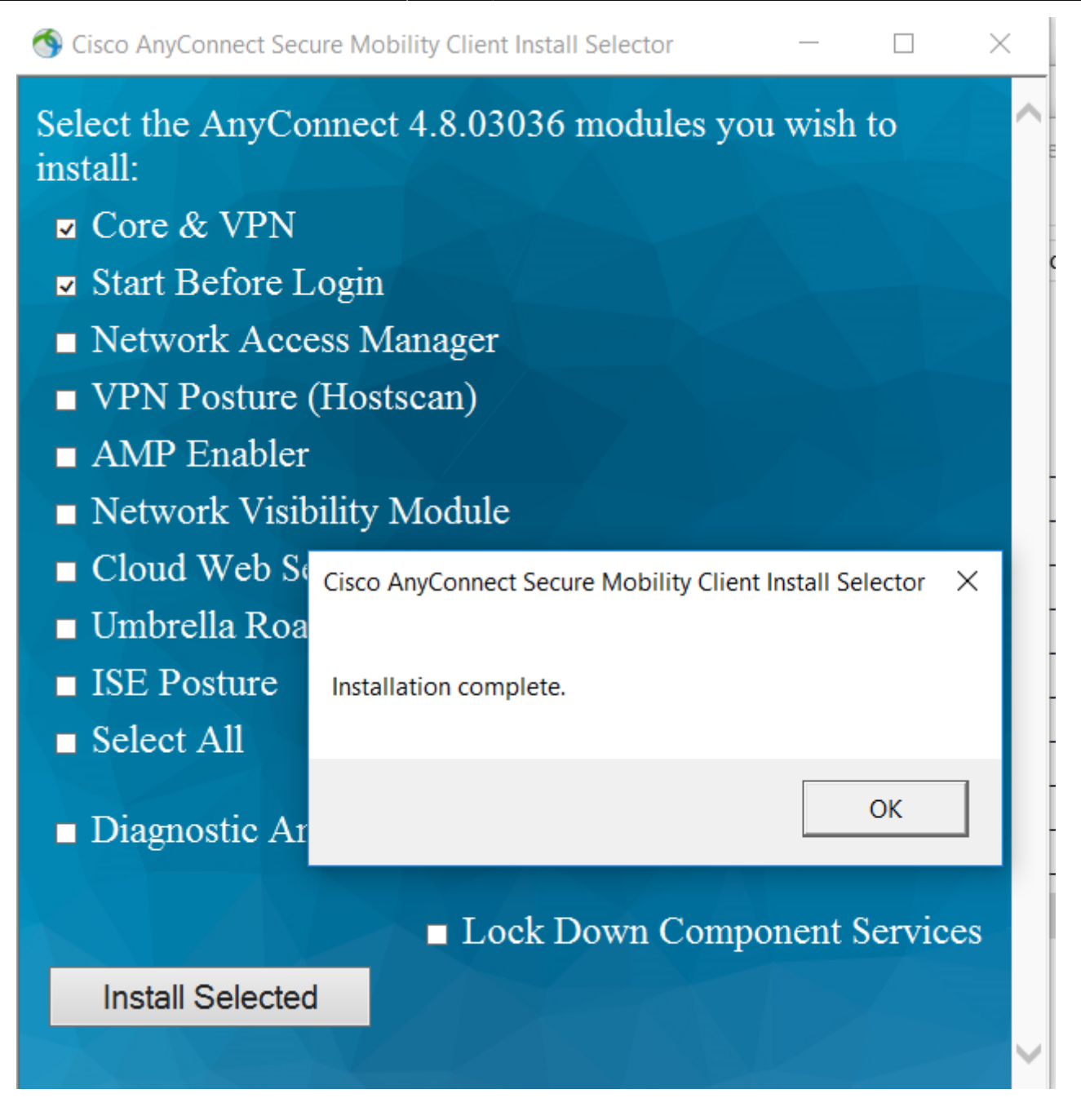

Nach einer erfolgreichen Installation besteht noch keine VPN-Verbindung in die Hochschule. Um eine VPN-Verbindung aufzubauen siehe Verbindungsauf- und abbau. Um nach erfolgreicher Installation des Cisco AnyConnect Client eine VPN-Verbindung herzustellen, gehen Sie wie folgt vor.

Öffnen Sie den Cisco AnyConnect Client (Start → Cisco AnyConnect Client)

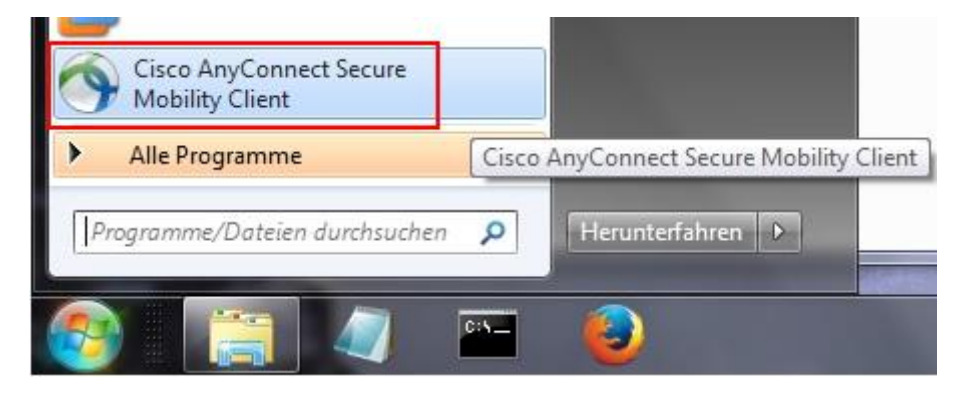

Tragen Sie in das nun angezeigte Fenster die Adresse des VPN-Servers (**vpn.rz.hs-fulda.de**) ein und klicken Sie anschließend auf **Connect**.

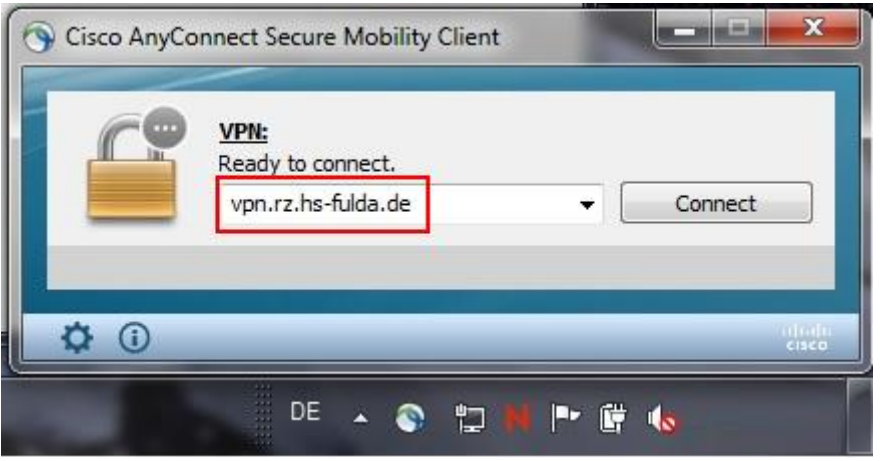

Im folgenden Fenster tragen Sie Ihre **Zugangsdaten (fd-Nummer und zugehöriges Passwort)** ein und wählen Sie die Gruppe **HS-Fulda-SSL-VPN** aus. Klicken Sie anschließend auf **OK** um die VPN-Verbindung aufzubauen.

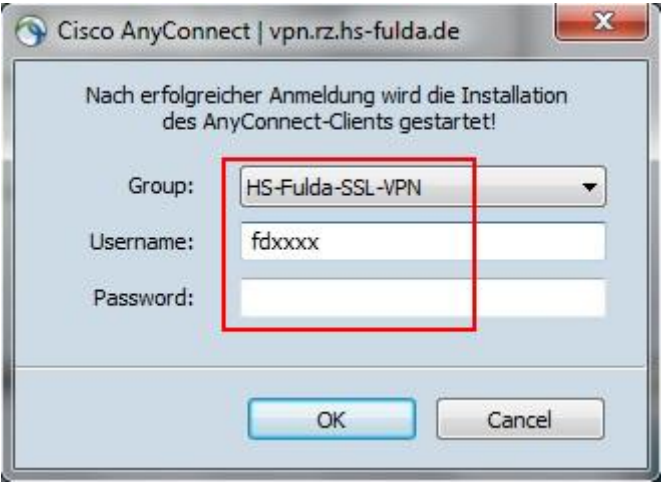

Nach einem erfolgreichen Verbindungsaufbau wird dies im Fenster des AnyConnect Client angezeigt. Zudem ist das AnyConnect-Symbol in der Taskleiste zu erkennen.

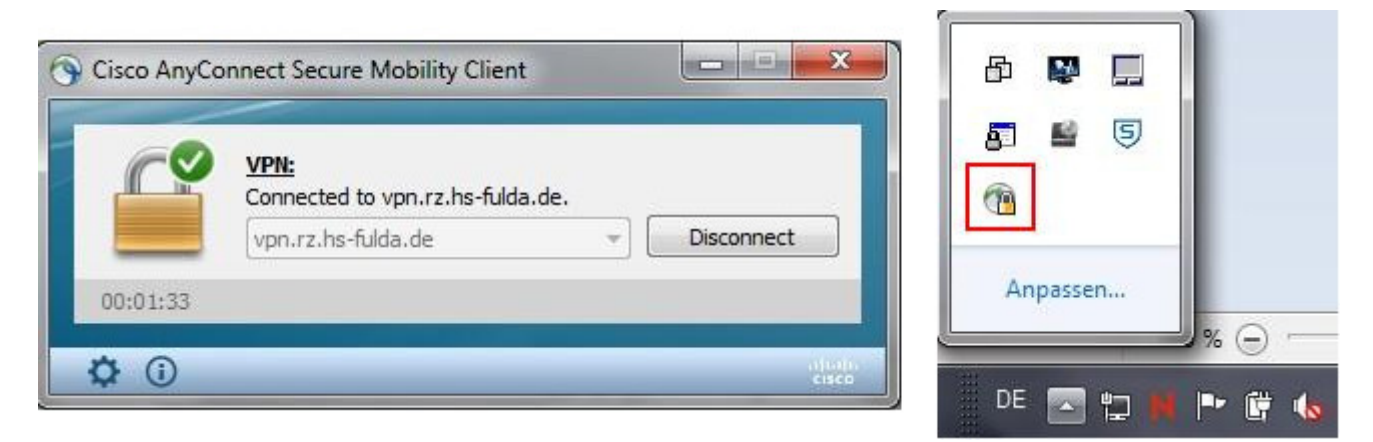

Sie können das AnyConnect Fenster nun schließen. Die Verbindung zum VPN bleibt bestehen, bis Sie diese manuell beenden.

Wird Ihre Verbindung nach dem erfolgreichen Verbindungsaufbau immer wieder getrennt und automatisch neu verbunden, so liegt dies in der Regel an den aktivierten Privacy-Extensions für IPv6. Starten Sie Eine Eingabeaufforderung mit Adminrechten und prüfen Sie, ob Privacy-Extensions aktiv sind: netsh interface ipv6 show privacy. Falls ja, deaktivieren Sie diese mittels netsh interface ipv6 set privacy state=disabled.

Um eine bestehende VPN-Verbindung zu beenden, gehen Sie wie folgt vor.

Klicken Sie mit der rechten Maustaste auf das AnyConnect-Symbol in der Taskleiste und wählen Sie **VPN Disconnect**.

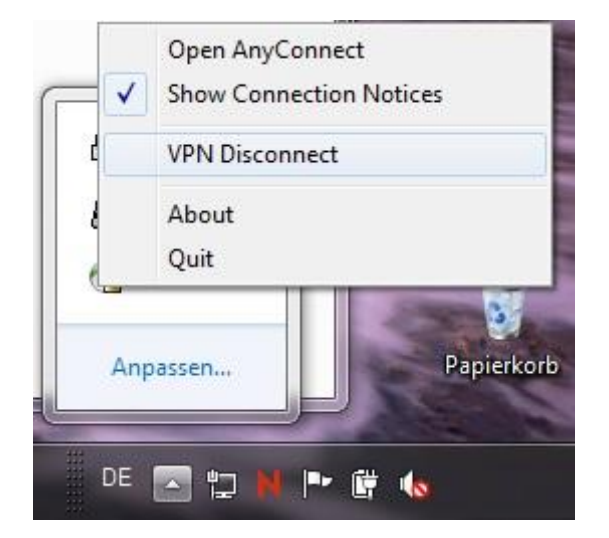

Alternativ können Sie den AnyConnect Client über das Startmenü öffnen und **Disconnect** klicken.

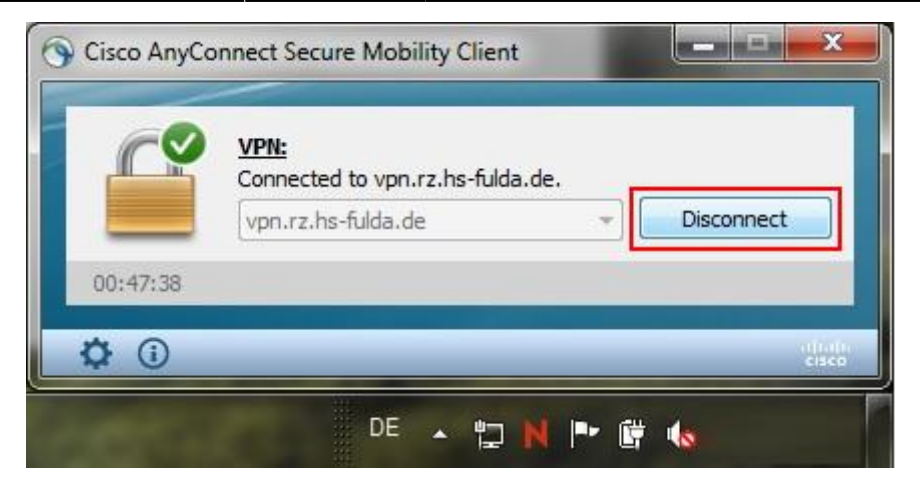

From: <https://doku.rz.hs-fulda.de/> - **Dokumentation des Rechenzentrums**

Permanent link: **<https://doku.rz.hs-fulda.de/doku.php/docs:vpn:windows?rev=1611658353>**

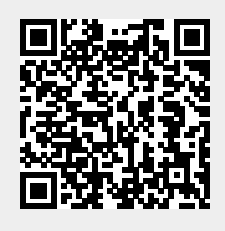

Last update: **26.01.2021 11:52**